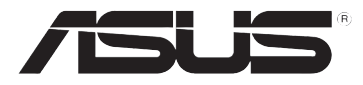

# **DSL-N10E 11n Wireless Router**

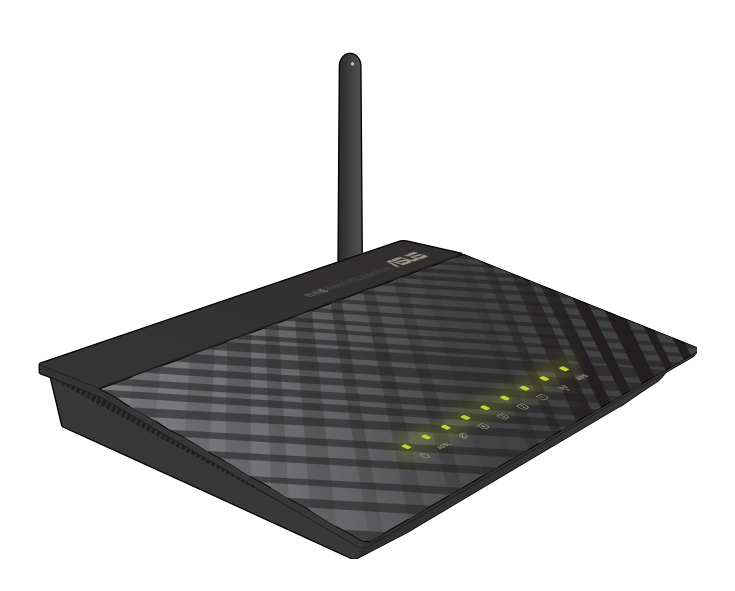

# **User Manual**

E7255 Second Edition March 2012

#### **Copyright © 2012 ASUSTeK Computer Inc. All Rights Reserved.**

No part of this manual, including the products and software described in it, may be reproduced, transmitted, transcribed, stored in a retrieval system, or translated into any language in any form or by any means, except documentation kept by the purchaser for backup purposes, without the express written permission of ASUSTeK Computer Inc. ("ASUS").

Product warranty or service will not be extended if: (1) the product is repaired, modified or altered, unless such repair, modification of alteration is authorized in writing by ASUS; or (2) the serial number of the product is defaced or missing.

ASUS PROVIDES THIS MANUAL "AS IS" WITHOUT WARRANTY OF ANY KIND, EITHER EXPRESS OR IMPLIED, INCLUDING BUT NOT LIMITED TO THE IMPLIED WARRANTIES OR CONDITIONS OF MERCHANTABILITY OR FITNESS FOR A PARTICULAR PURPOSE. IN NO EVENT SHALL ASUS, ITS DIRECTORS, OFFICERS, EMPLOYEES OR AGENTS BE LIABLE FOR ANY INDIRECT, SPECIAL, INCIDENTAL, OR CONSEQUENTIAL DAMAGES (INCLUDING DAMAGES FOR LOSS OF PROFITS, LOSS OF BUSINESS, LOSS OF USE OR DATA, INTERRUPTION OF BUSINESS AND THE LIKE), EVEN IF ASUS HAS BEEN ADVISED OF THE POSSIBILITY OF SUCH DAMAGES ARISING FROM ANY DEFECT OR ERROR IN THIS MANUAL OR PRODUCT.

SPECIFICATIONS AND INFORMATION CONTAINED IN THIS MANUAL ARE FURNISHED FOR INFORMATIONAL USE ONLY, AND ARE SUBJECT TO CHANGE AT ANY TIME WITHOUT NOTICE, AND SHOULD NOT BE CONSTRUED AS A COMMITMENT BY ASUS. ASUS ASSUMES NO RESPONSIBILITY OR LIABILITY FOR ANY ERRORS OR INACCURACIES THAT MAY APPEAR IN THIS MANUAL, INCLUDING THE PRODUCTS AND SOFTWARE DESCRIBED IN IT.

Products and corporate names appearing in this manual may or may not be registered trademarks or copyrights of their respective companies, and are used only for identification or explanation and to the owners' benefit, without intent to infringe.

#### **Offer to Provide Source Code of Certain Software**

This product contains copyrighted software that is licensed under the General Public License ("GPL"), under the Lesser General Public License Version ("LGPL") and/or other Free Open Source Software Licenses. Such software in this product is distributed without any warranty to the extent permitted by the applicable law. Copies of these licenses are included in this product.

Where the applicable license entitles you to the source code of such software and/or other additional data, such data should have been shipped along with this product.

You may also download it for free from http://support.asus.com/download.

The source code is distributed WITHOUT ANY WARRANTY and licensed under the same license as the corresponding binary/object code.

ASUSTeK is eager to duly provide complete source code as required under various Free Open Source Software licenses. If however you encounter any problems in obtaining the full corresponding source code we would be much obliged if you give us a notification to the email address gpl@asus.com, stating the product and describing the problem (please do NOT send large attachments such as source code archives etc to this email address).

# **Table of contents**

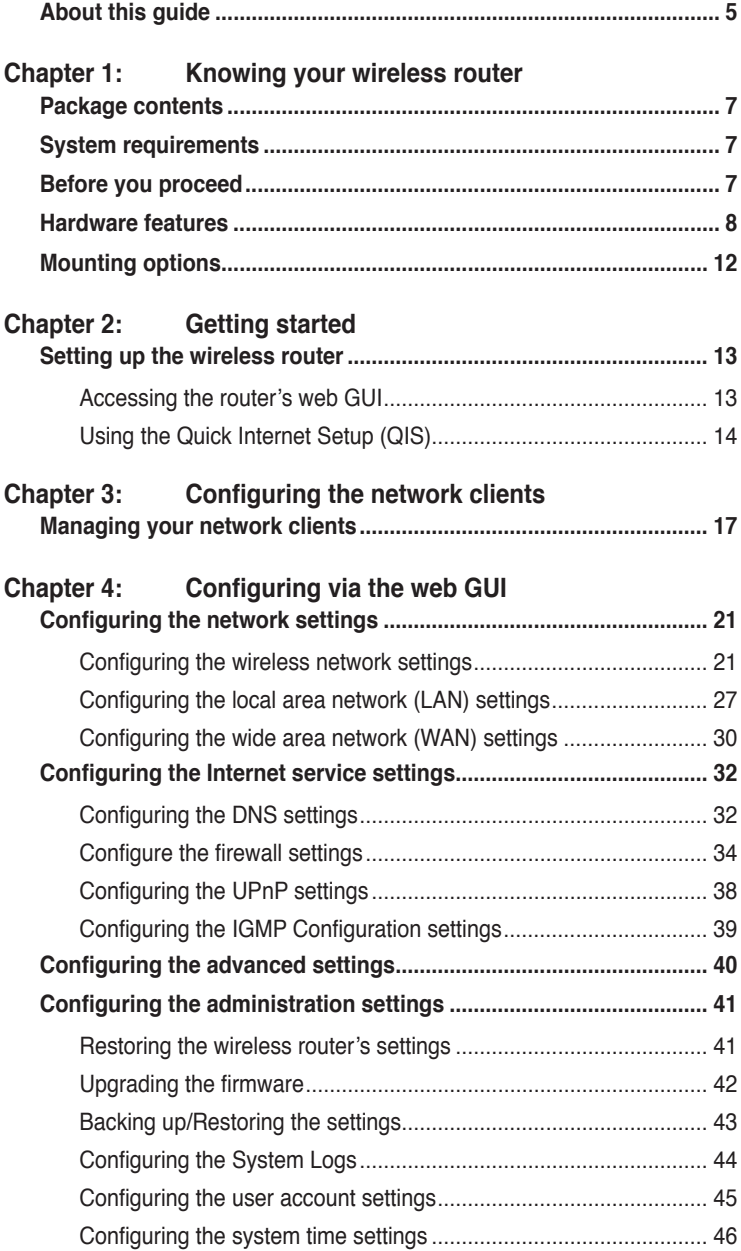

# **Table of contents**

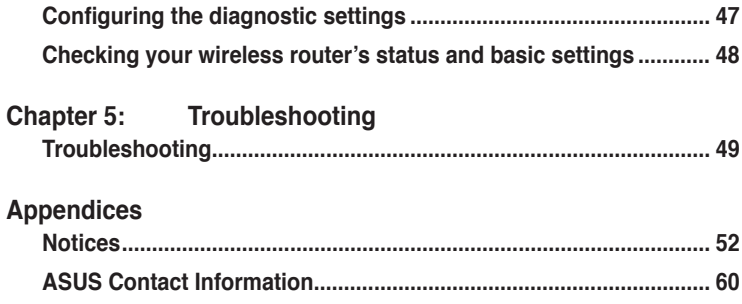

# <span id="page-4-0"></span>**About this guide**

This user guide contains information that you need to install and configure the ASUS Wireless Router.

## **How this guide is organized**

This guide contains the following parts:

#### **• Chapter 1: Knowing your wireless router**

This chapter provides information on the package contents, system requirements, hardware features, and LED indicators of the ASUS Wireless Router.

#### **• Chapter 2: Getting started**

This chapter provides instructions on accessing the router's web GUI and quickly setting up the Internet connection via the Quick Internet Setup (QIS) function.

#### **• Chapter 3: Configuring the network clients**

This chapter provides instructions on setting up the clients in your network to work with your ASUS Wireless Router.

#### **• Chapter 4: Configuring via the web GUI**

This chapter provides instructions on configuring the ASUS Wireless Router's Internet service settings, advanced settings, administration settings, diagnostic settings, and your router's working status.

#### **• Chapter 5: Troubleshooting**

This chapter provides you with a troubleshooting guide for solving common problems you may encounter when using the ASUS Wireless Router.

#### **• Appendices**

This chapter provides you with the regulatory Notices and Safety Statements.

# **Conventions used in this guide**

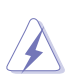

 **WARNING**: Information to prevent injury to yourself when trying to complete a task.

**CAUTION**: Information to prevent damage to the components when<br>trying to complete a task.<br>**IMPORTANT**: Instructions that you MUST follow to complete a task. trying to complete a task.

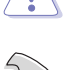

 **IMPORTANT**: Instructions that you MUST follow to complete a task.

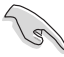

**NOTE:** Tips and additional information to aid in completing a task.

# **wireless router Knowing your 1**

# <span id="page-6-0"></span>**Package contents**

Check the following items in your ASUS Wireless Router package.

- $\nabla$  DSL-N10E Wireless Router x1
- $\overline{\mathbf{y}}$  External splitter x1
- $\overline{\mathbf{y}}$  Power adapter x1
- $\nabla$  R.I11 cable x2
- Support CD x1
- $\overline{M}$  RJ45 cable x1
- $\overline{\mathsf{Q}}$  Quick Start Guide x1

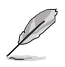

**Note**: If any of the items is damaged or missing, contact your retailer.

# **System requirements**

Before installing the ASUS Wireless Router, ensure that your system/network meets the following requirements:

- An Ethernet RJ-45 port (10Base-T/100Base-TX)
- At least one IEEE 802.11b/g/n device with wireless capability
- An installed TCP/IP and Internet browser
- Operating system: Windows98®SE and higher

# **Before you proceed**

Take note of the following guidelines before installing the ASUS Wireless Router:

- The length of the Ethernet cable that connects the device to the network (hub, ADSL/cable modem, router, wall patch) must not exceed 100 meters.
- Place the device on a flat and stable surface as far from the ground as possible.
- Keep the device clear from metal obstructions and away from direct sunlight.
- <span id="page-7-0"></span>• Keep the device away from transformers, heavy-duty motors, fluorescent lights, microwave ovens, refrigerators, and other industrial equipment to prevent signal loss.
- Install the device in a central area to provide ideal coverage for all wireless mobile devices.
- Install the device at least 20cm from a person to insure that the product is operated in accordance with the RF Guidelines for Human Exposure adopted by the Federal Communications Commission.

# **Hardware features**

# **Top panel**

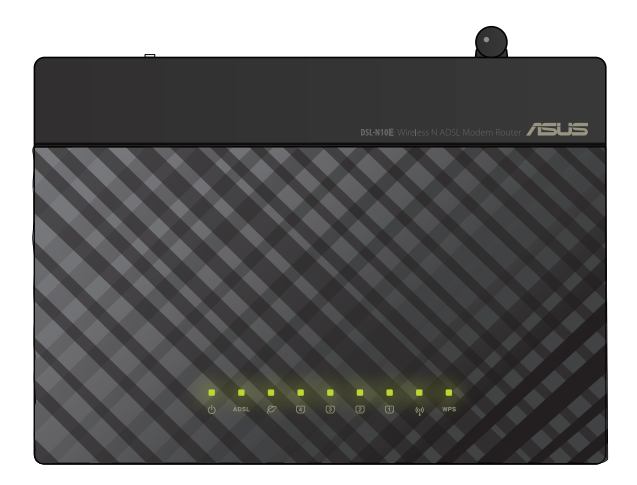

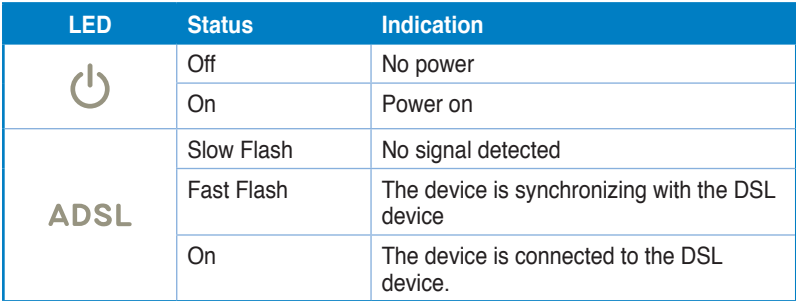

## **Status indicators**

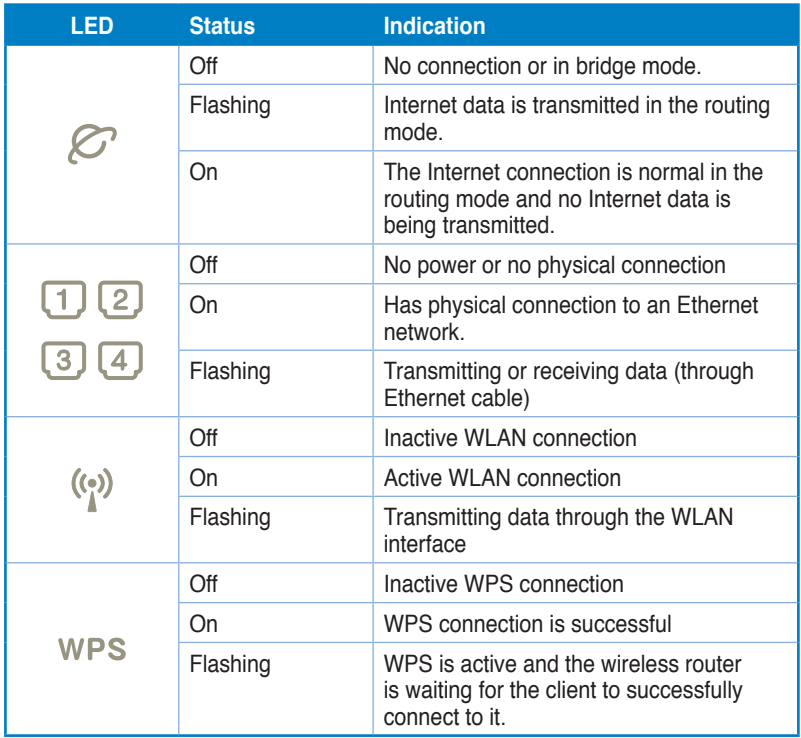

# **Rear panel**

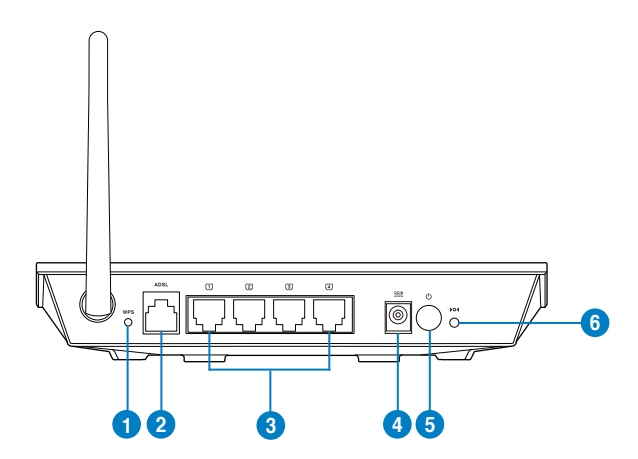

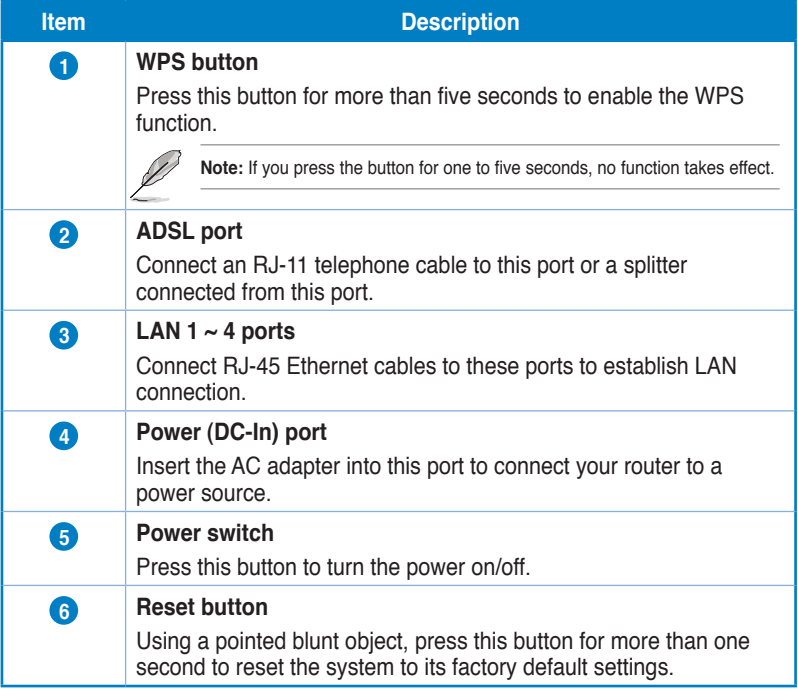

# **Bottom panel**

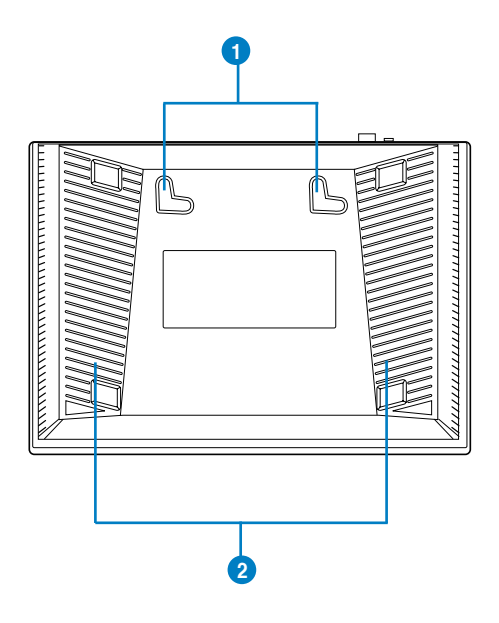

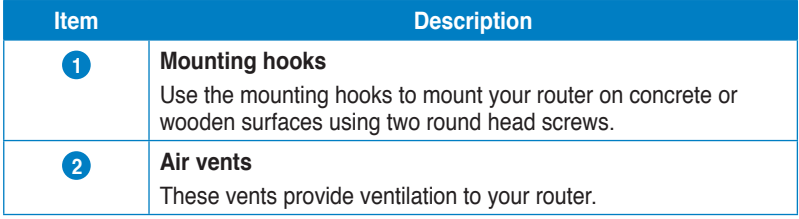

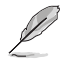

**Note:** For details on mounting your router on a wall or ceiling, refer to the section **Mounting options** on the next page of this user manual.

# <span id="page-11-0"></span>**Mounting options**

The ASUS Wireless Router is designed to sit on a raised flat surface like a file cabinet or book shelf. The unit may also be converted for mounting to a wall or ceiling.

#### **To mount the ASUS Wireless Router:**

- 1. Look on the underside for the two mounting hooks.
- 2. Mark two upper holes on a flat surface.
- 3. Tighten two screws until only 1/4'' is showing.
- 4. Latch the hooks of the ASUS Wireless Router onto the screws.

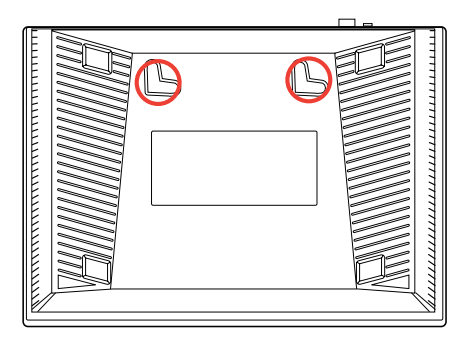

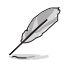

**Note:** Re-adjust the screws if you cannot latch the ASUS Wireless Router onto it or if it is too loose.

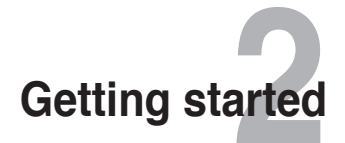

# <span id="page-12-0"></span>**Setting up the wireless router**

The ASUS Wireless Router includes a web graphics user interface (web GUI) that allows you to configure the wireless router using your web browser on your computer.

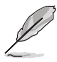

**Note:** For details on configuring your wireless router using the web GUI, refer to **Chapter 4: Configuring via the web GUI.**

## **Accessing the router's web GUI**

To access the router's web GUI:

- In your web browser, key in **http://192.168.1.1**. 1.
- Key in the user name and password. You may choose to log in as administrator (user name/password: admin) or as an ordinary user (user name/password: user/user). .

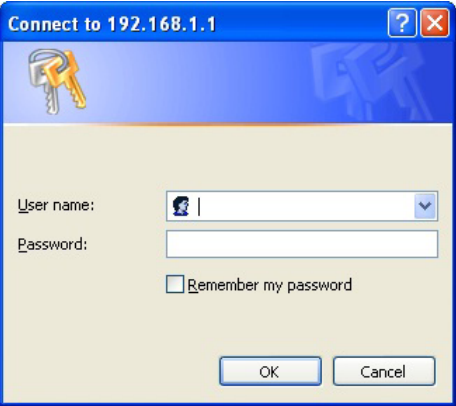

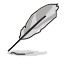

**Note:** When you log in as the administrator, the Quick Internet Setup (QIS) Wizard is displayed. For details about the QIS Wizard, refer to the next section **Using the Quick Internet Setup (QIS)**.

# <span id="page-13-0"></span>**Using the Quick Internet Setup (QIS)**

The Quick Internet Setup (QIS) function guides you in quickly setting up your Internet connection.

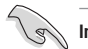

**Important:** Obtain the necessary information about your Internet connection type from your ISP.

- Click **Quick Internet Setup**. 1.
- In **Step 1: Web Account Setup** page, key in the necessary information and click **Next**. 2.

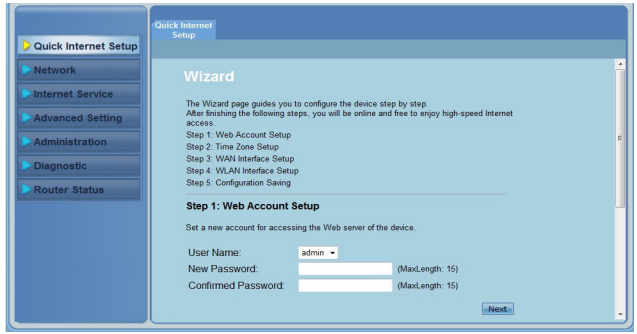

In **Step 2: Time Zone Setup** page, tick **Enable** to enable the NTP function, and key in the necessary information. Click **Next**. 3.

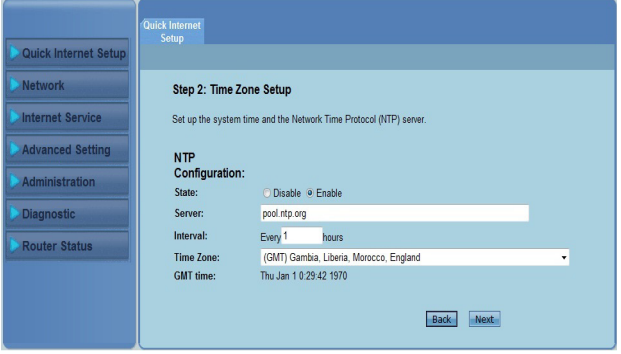

In **Step 3: WAN Interface Setup** page, fill in the necessary information, and click **Next**. 4.

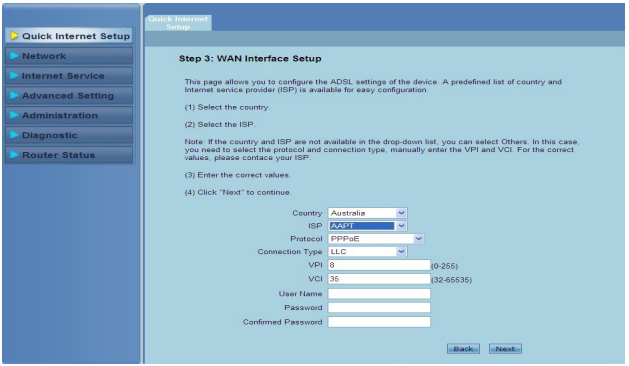

In **Step 4: WLAN Interface Setup** page, set up the parameter for your WLAN network. 5.

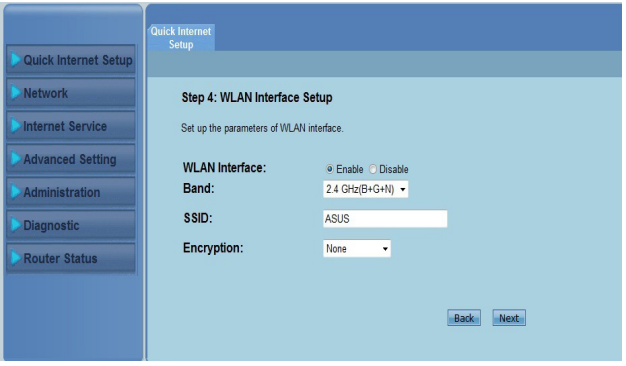

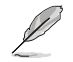

#### **Notes:**

- Do not include quotation marks (" or ') in your SSID or use spaces as the start of your SSID.
- For WPA pre-shared key and WEP key settings, neither use quotation marks (" or '), angle brackets (>), square brackets (]) and spaces as the start of your key nor use two spaces in between.

In **Step 5: Configuration Saving** page, click **Finish** to save the 6.configuration settings. Click **Back** to modify the settings. Click **Reset** to cancel the settings.

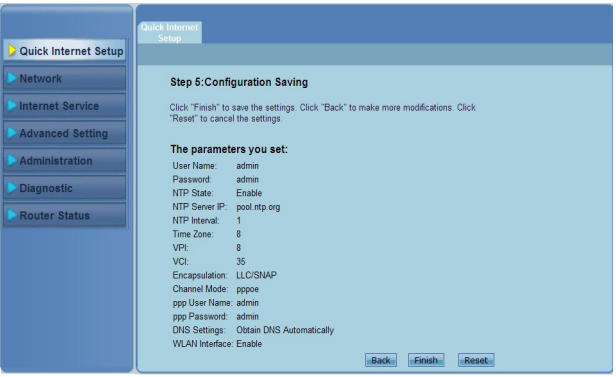

# **Configuring the Configuring the**<br>**network clients**

# <span id="page-16-0"></span>**Managing your network clients**

To manage your network clients to your ASUS Wireless Router, you must have the correct parameters for wireless, LAN, and WAN connection types. Ensure that the clients' IP addresses are within the same subnet as the ASUS Wireless Router.

By default, the ASUS Wireless Router integrates the DHCP server function that automatically assigns the IP addresses to the clients in your network. You may also manually assign the static IP addresses to selected clients in your network.

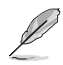

**Note**: ASUS recommends the following settings in establishing a manually assigned IP addresses to your client in the Router mode:

- **IP address**: 192.168.1.xxx (xxx can be any number between 2 and 254. Ensure that the IP address is not used by another device)
- **Subnet Mask**: 255.255.255.0 (same as the ASUS Wireless Router)
- **Gateway**: 192.168.1.1 (IP address of the ASUS Wireless Router)
- **DNS**: 192.168.1.1 (ASUS Wireless Router) or assign a known DNS server in your network

## **Windows® 2000**

1. Click **Start** > **Control Panel** > **Network and Dial-up Connection**. Right-click **Local Area Connection**, then click **Properties**.

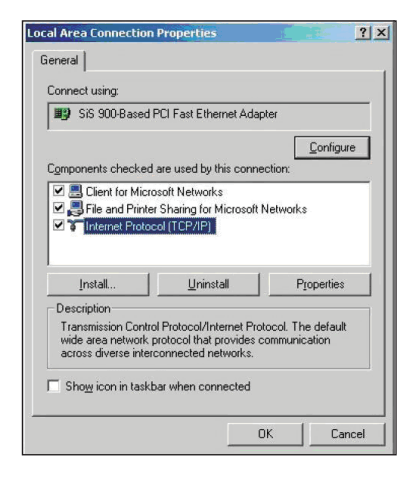

- 2. Select **Internet Protocol (TCP/IP)**, then click **Properties**.
- 3. Select **Obtain an IP address automatically** if you want the IP settings to be assigned automatically. Otherwise, select **Use the following IP address**: and key in **IP address**, **Subnet mask**, and **Default gateway**.
- 4. Select **Obtain DNS server address automatically** if you want the DNS server settings to be assigned automatically. Otherwise, select **Use the following DNS server addresses**: and key in the **Preferred** and **Alternate DNS server**.
- 5. Click **OK** when done.

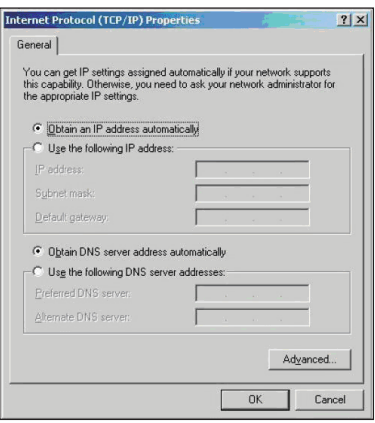

## **Windows® XP**

- 1. Click **Start** > **Control Panel** > **Network Connection**. Right-click **Local Area Connection**, then select Properties.
- L Local Area Connection 3 Properties  $\overline{2}$ General Authentication Advanced Connect using: ■■ Realtek RTL8139 Family PCI Fast Eth Configure... This connection uses the following items: ■ ■ OoS Packet Scheduler  $\hat{\phantom{a}}$ T TAEGIS Protocol (IEEE 802.1x) v3.4.3.0 M T Internet Protocol (TCP/IP)  $\left\vert \cdot \right\vert$  $\rightarrow$ Install. Uninstall Properties Description: Transmission Control Protocol/Internet Protocol. The default vide area network protocol that provides communication<br>across diverse interconnected networks. Show icon in notification area when connected Motify me when this connection has limited or no connectivity **OK** Cancel
- 2. Select **Internet Protocol (TCP/IP)**, then click **Properties**.
- 3. Select **Obtain an IP address automatically** if you want the IP settings to be assigned automatically. Otherwise, select **Use the following IP address**: and key in **IP address**, **Subnet mask**, and **Default gateway**.
- 4. Select **Obtain DNS server address automatically** if you want the DNS server settings to be assigned automatically. Otherwise, select **Use the following DNS server addresses**: and key in the **Preferred and Alternate DNS server**.
- 5. Click **OK** when done.

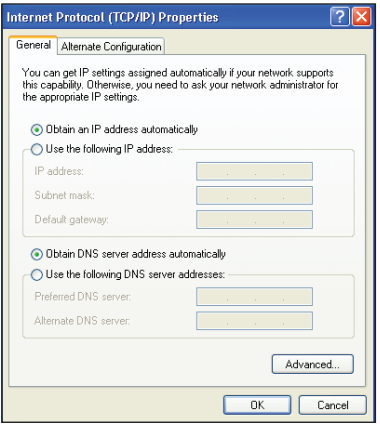

## **Windows® Vista/7**

1. Click **Start** > **Control Panel** > **Network and Internet** > **Network and Sharing Center**. Click **View status > Properties** > **Continue**.

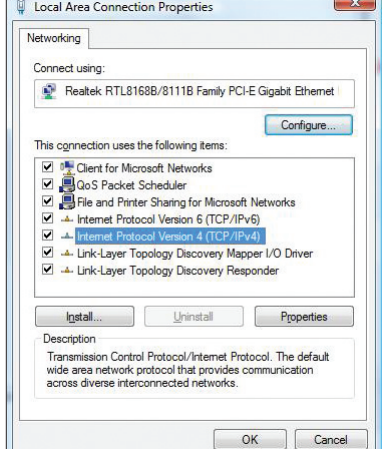

- 2. Select **Internet Protocol Version 4 (TCP/IPv4)**, then click **Properties**.
- 3. Select **Obtain an IP address automatically** if you want the IP settings to be assigned automatically. Otherwise, select **Use the following IP address:** and key in **IP address** and **Subnet mask**.
- 4. Select **Obtain DNS server address automatically** if you want the DNS server settings to be assigned automatically. Otherwise, select **Use the following DNS server addresses:** and key in the **Preferred and Alternate DNS server**.
- 5. Click **OK** when done.

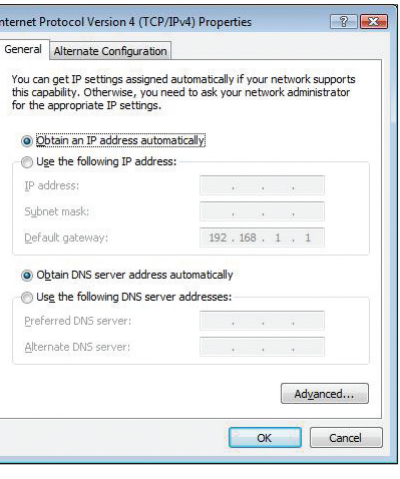

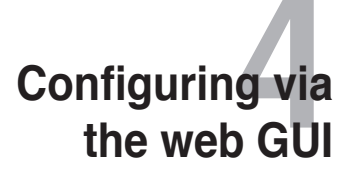

# <span id="page-20-0"></span>**Configuring the network settings**

The Network page allows you to configure the settings of these three network types: **Wireless**, **LAN**, and **WAN**.

## **Configuring the wireless network settings**

The Wireless page allows you to configure the wireless settings.

### **Configuring the basic wireless network settings**

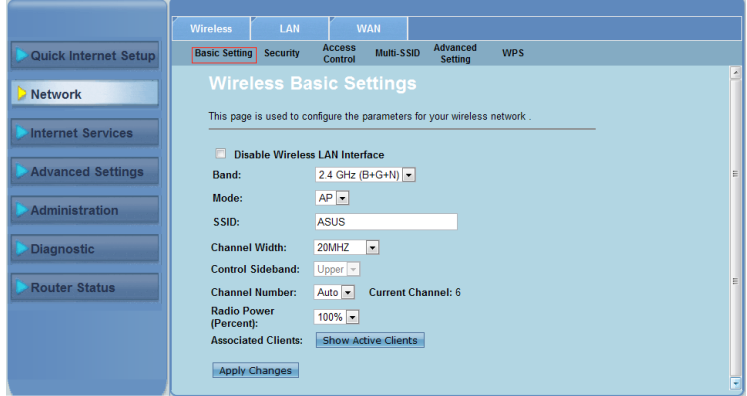

#### **To configure the wireless network settings:**

- Click **Network > Wireless** tab. 1.
- In the **Basic Setting** page, key in the necessary information to configure the parameters for your wireless network. Tick **Disable Wireless LAN Interface** to disable the WLAN interface. 2.
- Click **Apply Changes** to apply the settings made. 3.

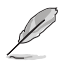

#### **Notes:**

- To display the active clients connected to your wireless network, click **Show Active Clients**.
- Do not include quotation marks (" or ') in your SSID or use spaces as the start of your SSID.
- Clicking the Refresh button of your browser will direct you to the QIS page.

## **Configuring the security settings**

The Security page allows you to configure the security settings to protect your wireless network from unauthorized access.

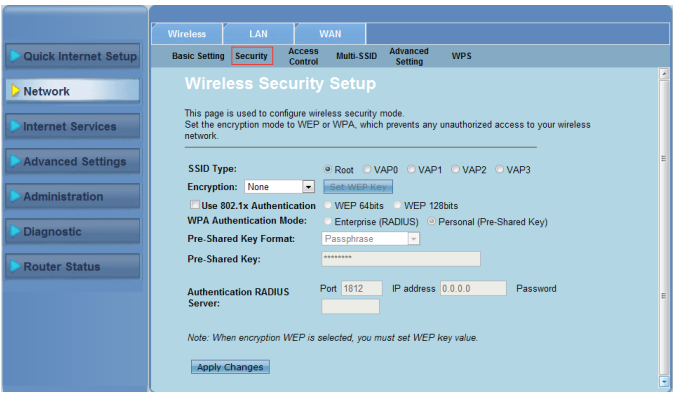

**To configure the security settings:**

- Click **Network > Wireless** tab **> Security**. 1.
- In the **Wireless Security Setup** screen, select a SSID, its encryption method and fill in its authentication settings. 2.
- Click **Apply Changes** to apply the settings made. 3.

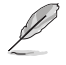

**Note:** For WPA pre-shared key and WEP key settings, neither use quotation marks (" or '),<br>angle brackets (>), square brackets (]) and spaces as the start of your key nor use two spaces<br>in between.

## **Controlling access to your wireless network**

The Access Control page allows you to allow or deny specific clients from accessing your wireless network.

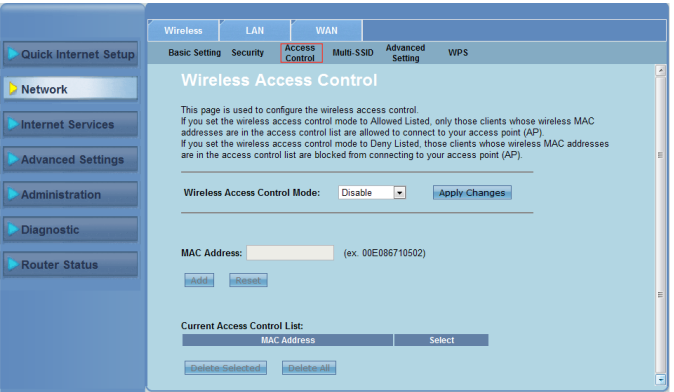

**To control access to your wireless network:**

- Click **Network > Wireless** tab **> Access Control**. 1.
- In the **Wireless Access Control Mode** field, select the access control type. 2.
- In the **MAC Address** field, key in the client's MAC address and click **Add** to add it to the control list. .
- Click **Apply Changes** to apply the settings made. 4.

## **Configuring the multi-SSID settings**

The Multi-SSID page allows you to enable or disable a virtual access point (VAP) and set up its SSID and authentication type.

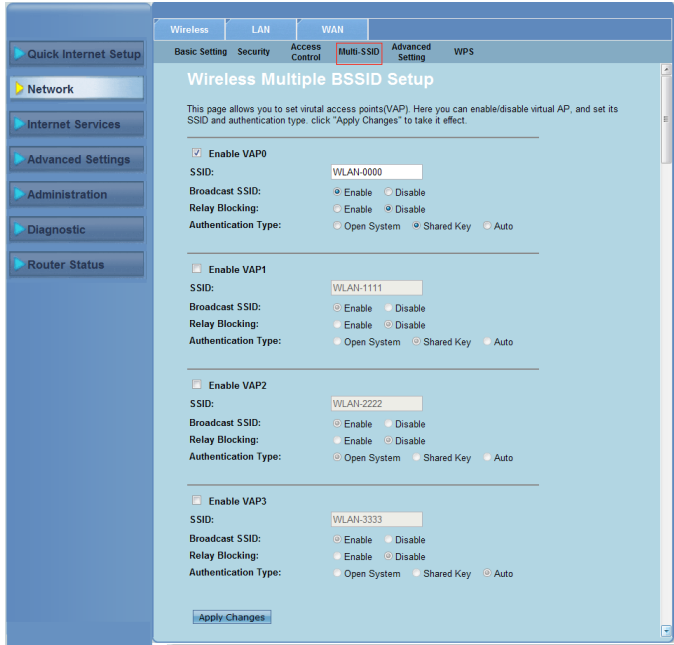

#### **To configure the multi-SSID settings:**

- Click **Network > Wireless** tab **> Multi-SSID**. 1.
- Tick **Enable VAPX** to enable a VAP. 2.
- In the **SSID** filed, key in the SSID you want to use. .
- Select the Authentication type, and select **Enable** or **Disable** to enable or disable SSID broadcast and Relay Blocking. 4.
- Click **Apply Changes** to apply the settings made. 5.

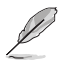

**Note:** To change the authentication configuration for each SSID, go to the **Security** tab for details.

## **Configuring the wireless advanced settings**

The Advanced Setting page allows you to configure the advanced settings for your wireless network.

**Important:** Configure the advanced settings only if you have sufficient knowledge about wireless networking. If you are not an experienced or knowledgeable user, we recommend that you keep the default values.

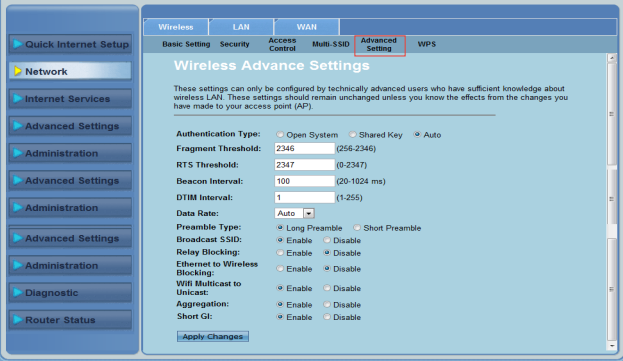

**To configure the wireless advanced settings:**

- Click **Network > Wireless** tab **> Advanced Setting**. 1.
- In the **Wireless Advanced Settings** screen, select the Authentication type, fill in the threshold and interval settings, select the data rate and preamble type, and select **Enable** or **Disable** to enable or disable certain wireless functions. 2.
- Click **Apply Changes** to apply the settings made. 3

## **Setting up the Wi-Fi Protected Setup (WPS)**

WPS (Wi-Fi Protected Setup) allows you to set up a secure and protected wireless network easily.

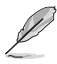

**Note**: Ensure that you use a wireless LAN adapter with WPS function.

**To set up the WPS:**

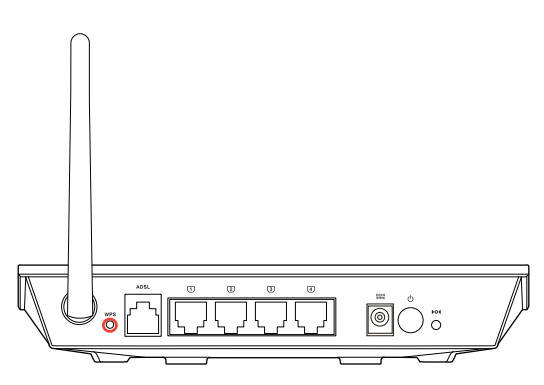

1. Press the WPS button on your router.

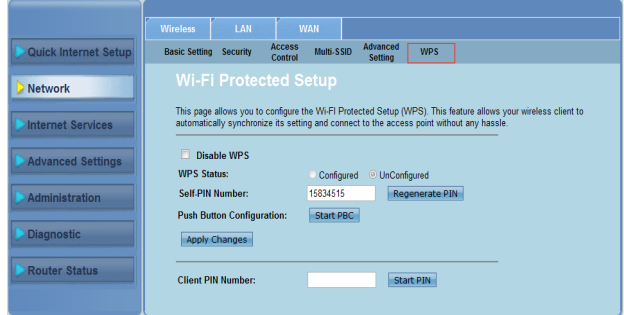

- Click **Network > Wireless** tab **>WPS**. .
- Press the WPS button on the wireless LAN card and click **Start PBC**. You may also choose to key in the wireless LAN card's PIN code, then click **Start PIN**. 3.

**Note:** Refer to the documentation that came with the wireless LAN card for the wireless LAN card's PIN code.

# <span id="page-26-0"></span>**Configuring the local area network (LAN) settings**

The LAN page allows you to configure your local area network (LAN) settings.

## **Configuring the LAN IP settings**

The LAN IP Interface Setup page allows you to configure the interface of your local area network.

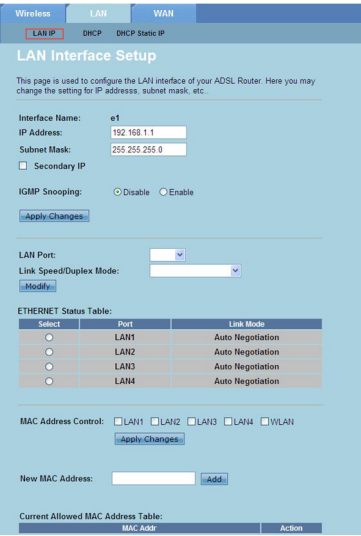

#### **To configure the LAN settings:**

- Click **Network > LAN** tab **> LAN IP**. In the LAN Interface Setup screen, key in 1. the Interface Name, IP Address, and Subnet Mask.
- Click **Apply Changes** to apply the settings made. 2.

## **Configuring the DHCP settings**

The DHCP Mode page allows you to configure the DHCP settings.

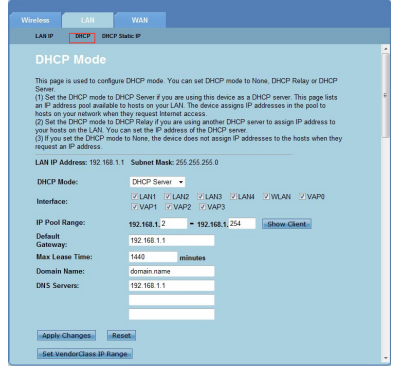

**To configure the DHCP settings:**

- Click **Network > LAN** tab **> DHCP**. 1.
- In the **DHCP Mode** dropdown list, select None, DHCP Relay, or DHCP Server. .
- In the **Interface** field, select the port you want to use. 3.
- In the **IP Pool Range** field, key in the range of IP addresses that you want to use. 4.
- Key in the **Default Gateway**, **Max Lease Time**, **Domain Name**, and **DNS**  5. **Server** address.
- 6. Click **Apply Changes** to apply the settings made.

## **Configuring the DHCP static IP settings**

The DHCP Static IP Configuration page allows you to assign the IP addresses on the LAN to a specific individual PCs based on the MAC addresses.

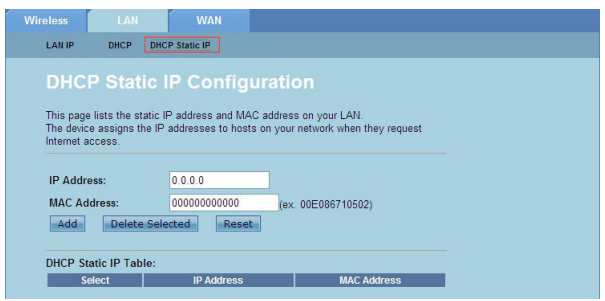

#### **To configure the DHCP Static IP settings:**

- Click **Network > LAN** tab **> DHCP Static IP**. 1.
- In the **IP Address** field, key in the specified IP address within the IP pool range which is assigned to the host. 2.
- In the **MAC Address** field, key in the MAC address of the host on the LAN. 3.
- Click **Add** to add the IP address and MAC address to the **DHCP Static IP Table.** 4.
- To delete an entry of MAC address and IP address, tick the selected entry from the **DHCP Static IP Table**, and click **Delete Selected.** 5.

# <span id="page-29-0"></span>**Configuring the wide area network (WAN) settings**

The WAN page allows you to configure your wide area network (WAN) settings.

## **Configuring the WAN channel**

The Channel Configuration page allows you to configure the Internet settings in WAN channel

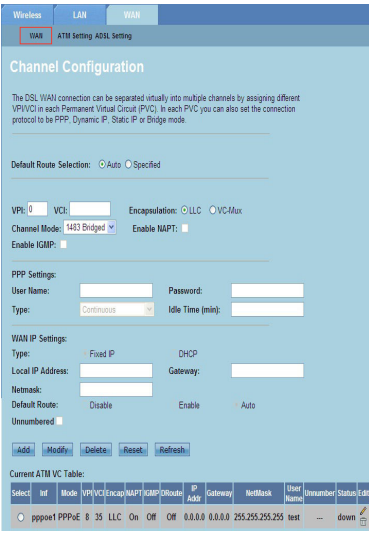

#### **To configure the WAN settings:**

- Click **Network > WAN** tab **> WAN**. 1.
- In the **Default Route Selection** field, select **Auto** or **Specified**. 2.
- In the **VPI** field, key in the virtual path values for the asynchronous transfer mode ranging from 0 to 255. 3.
- In the **VCI** field, key in the virtual channel values for the asynchronous transfer mode ranging from 32 to 65535. 4.
- In the **Encapsulation** dropdown list, select **LLC** or **VC-Mux**. 5.
- In the **Channel Mode** dropdown list, select 1483 Bridged, 1483 MER, PPPoE, PPPoA, 1483 Routed, or IPoA. 6.
- Tick **Enable NAPT** to enable Network Address Port Translation function. Tick **Enable IGMP** to enable Internet Group Management Protocol function. 7.

#### **To configure the PPP settings:**

- In the **User Name** and **Password** fields, key in a user name and password provided by your ISP. 1.
- In the **Type** dropdown list, you can select **Continuous**, **Connect on Demand**, or **Manual**.  $2<sub>1</sub>$
- In selecting the **Connect on Demand** type, key in the idle amount time in **Idle Time (min)** field to automatically disconnect the PPPoE connection. 3.

#### **To configure the WAN IP settings:**

- In the **Type** dropdown list, you can select **Fixed IP or DHCP.** 1.
- In the **Local IP Address** field, key in the IP address of the WAN inteface provided by your ISP.  $\mathcal{P}$
- In the **Netmask** field, key in t he subnet mask of the local IP address. Tick **Unnumbered** to enable the IP unnumbered function. .
- Click **Add** to add the configured parameters into the **Current ATM VC Table.** 4.
- To modify the parameters on this page, select from the **Current ATM VC Table**, and modify the parameters. After modifying, click **Modify** to apply the settings to the PVC. 5.

## **Configuring the ADSL Settings**

The ADSL Settings page allows you to configure the ADSL settings.

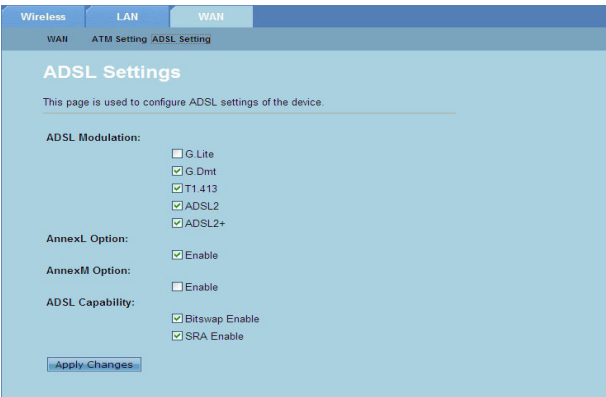

#### **To configure the ADSL settings:**

- Click **Network > WAN** tab **> ADSL Setting**. 1.
- Select the options that you want to apply. 2.
- Click **Apply Changes** to apply the settings made. 3.

# <span id="page-31-0"></span>**Configuring the Internet service settings**

The Internet Service function allows you to configure the following Internet service settings: DNS, Firewall, UPnP, IGMP, Proxy, TR-069, and ACL.

- Click **Internet Service.**  1.
- Click the tabs of the following Internet service configuration: **DNS**, **Firewall**, . **UPnP**, **IGMP Proxy**, **TR-069** and **ACL**.

## **Configuring the DNS settings**

The DNS (Domain Name System) page allows you to automatically obtain the DNS server address from the DHCP server or manually assign an IP address for the DNS server.

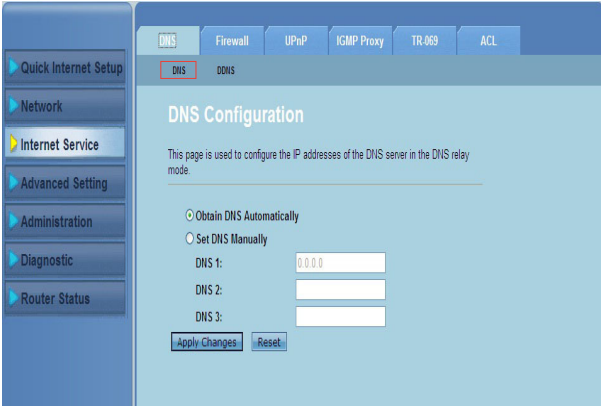

**To configure the DNS settings:**

- Click **Internet Service > DNS** tab **> DNS**. 1.
- Select **Obtain DNS Automatically** or **Set DNS Manually**, key in the IP address that you want to assign to the DNS server. .
- Click **Apply Changes** to save the settings made.  $3<sub>l</sub>$

## **Configuring the DDNS Settings**

The DDNS (Dynamic DNS) page allows you to configure the DDNS settings from DDNS providers DynDNS or TZO.

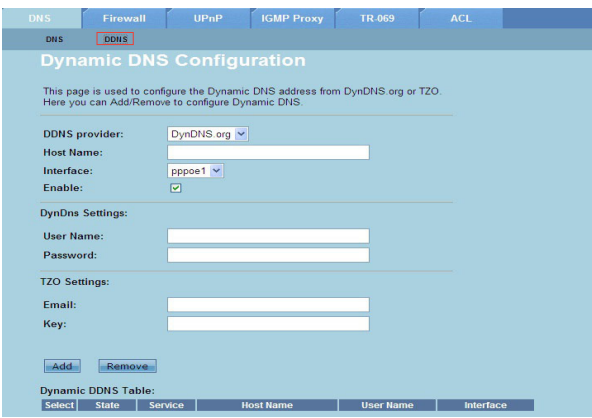

#### **To configure the DDNS settings:**

- Click **Internet Service > DNS** tab **> DDNS**. 1.
- In the **DDNS provider** dropdown list, select the DDNS provider. 2.
- In the **Host Name** field, assign the DDNS host name. 3.
- In the **Interface** dropdown list, select the Internet connection type. 4.
- Key in the user name and password for the DDNS provider. 5.
- Click **Add** to add the DDNS settings to the DNS table. 6.

## <span id="page-33-0"></span>**Configure the firewall settings**

The Firewall page allows you to configure the security settings for your wireless network.

## **Configure the IP/Port filter settings**

The IP/Port Filter page allows you to restrict certain types of outgoing or incoming Internet data packets from or to your network.

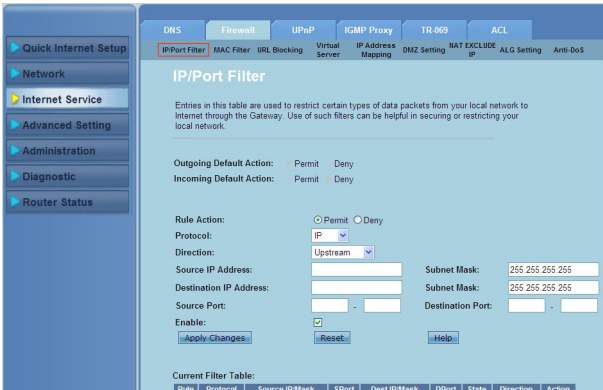

**To configure the IP/port filter settings:**

- Click **Internet Service > Firewall** tab **> IP/Port Filter**. 1.
- Select the **Rule Action** as **Permit** or **Deny.**  $\mathcal{L}$
- In the **Protocol** dropdown list, select the protocol type. 3.
- In the **Direction** field, select **Upstream** (outgoing data packets) or **Downstream** (incoming data packets). 4.
- In the **Source IP Address** field, key in the IP address where the data packets will be coming from. 5.
- In the **Destination IP Address** field, key in the IP addresses where the data packages will be transferred to. 6.
- In the **Subnet Mask** fields, key in the subnet mask addresses for both the source and destination IP addresses. 7.
- Key in the source and destination ports. 8.
- Tick **Enable**. 9.
- Click **Apply Changes** to apply the settings made. Click **Reset** to cancel the 10. filter settings. Click **Help** for more information on configuring the filter settings.

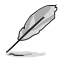

**Note:** If you want to restrict access to all outgoing or incoming Internet data packets, select **Permit** or **Deny** in the **Outgoing Action** or **Incoming Default Action** fields.

## **Configure the MAC filter settings**

The MAC Filter page allows you to restrict certain types of outgoing or incoming data packets from or to network clients based on their MAC addresses.

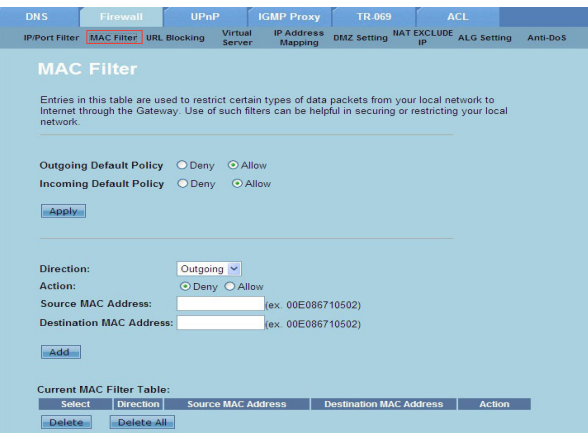

**To configure the MAC filter settings:**

- Click **Internet Service > Firewall** tab **> MAC Filter**. 1.
- In the **Direction** field, select **Outgoing** or **Incoming**.  $\mathcal{P}$
- In the **Source MAC address** field, key in the MAC address of the network client where the data packets will be coming from. .
- In the **Destination MAC address** field, key in the MAC address of the network client where the data packets will be going to. 4.
- Click **Add** to add the MAC filter settings to the **Current MAC Filter table**. 5.

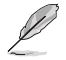

**Note:** If you want to restrict access to all outgoing or incoming data packets from or to network clients, select **Deny** or **Allow** in the **Outgoing Default Policy** or **Incoming Default Policy** field.

## **Configure the URL Blocking settings**

The URL Blocking page allows you to block certain websites or online contents based on specific keywords.

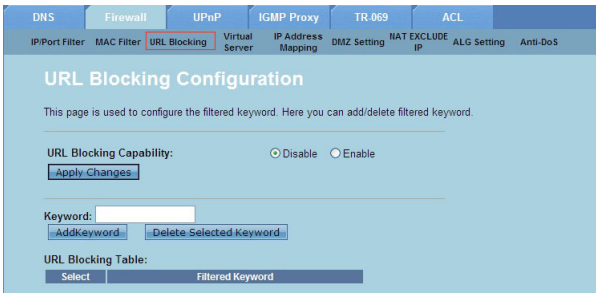

**To configure the keyword filter settings:**

- Click **Internet Service > Firewall** tab **> URL Blocking**. 1.
- In the **URL Blocking Capacity** field, click **Disable** or **Enable**. .
- In the **Keyword** field, enter the keyword that you want to block. .
- Click **Add Keyword** to add the keyword to the **URL Blocking Table**. 4.

## **Configuring the NAT Exclude IP settings**

The NAT Exclude IP page allows you to configure the IP range to be excluded from your router's NAT pool.

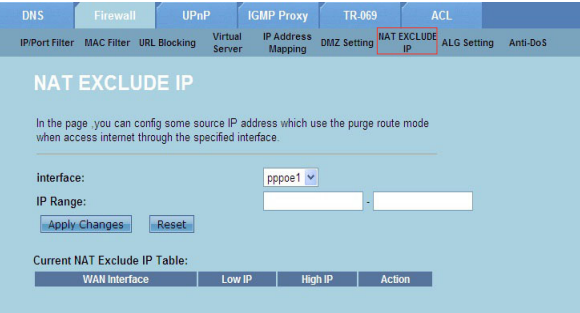

**To configure the NAT Exclude IP settings:**

- Click **Internet Service > Firewall** tab **> NAT EXCLUDE IP**. 1.
- In the **IP Range** field, key in the IP range that you want to exclude from your router's NAT pool. .
- Click **Apply Changes** to save the settings made. .

## **Configuring the ALG settings**

The NAT ALG and Passthrough page allows you to allow certain protocols or applications to pass through your network's firewall.

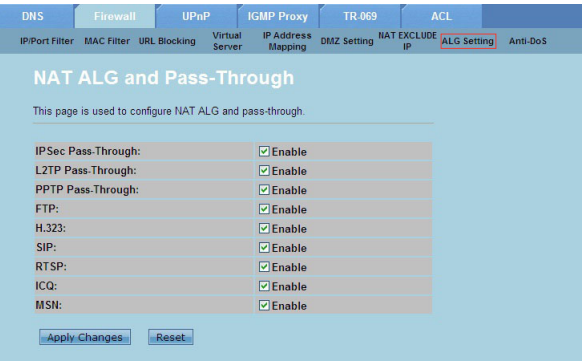

### **To configure the ALG settings:**

- Click **Internet Service > Firewall** tab **> ALG Setting**. 1.
- Select the protocols or applications that you want to enable. 2.
- Click **Apply Changes** to save the settings made. .

# <span id="page-37-0"></span>**Configuring the UPnP settings**

The UPnP (Universal Plug and Play) Configuration page allows you to access the media of the UPnP devices found in your network.

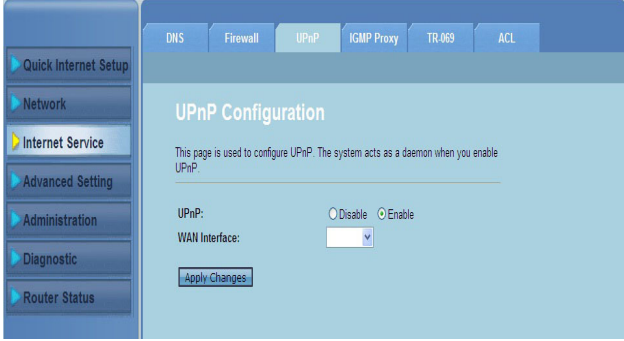

#### **To configure the UPnP settings:**

- Click **Internet Service** > **UPnP** tab. 1.
- In the **UPnP** field, tick **Enable** to enable UPnP connection. 2.
- In the **WAN Interface** dropdown list, choose a network protocol group to enable the UPnP connection. 3.
- Click **Apply Changes** to save the settings. 4.

# <span id="page-38-0"></span>**Configuring the IGMP Configuration settings**

The IGMP (Internet Group Management Protocol) Proxy Configuration page allows you to configure the amount of IPTV packets that can be received through a proxy.

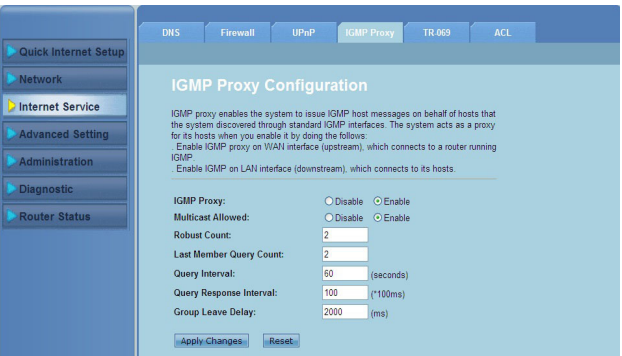

#### **To configure the IGMP settings:**

- Click **Internet Service** > **IGMP Proxy** tab. 1.
- Tick **Enable** in **IGMP Proxy** and **Multicast Allowed** options. 2.
- In the **Robust Count** and **Last Member Query Count** fields, key in their variables. The default values are 2 and 1 respectively. 3
- In the **Query Interval** field, key in the amount of time in seconds between IGMP general query messages sent by the router. The default value is 125 seconds. 4.
- In the **Query Response Interval** field, key in the maximum time value that the IGMP waits to receive a response to a general query message. The default value is 10 seconds. 5.
- In the **Group Leave Delay** field, key in the time value in milliseconds. 6.
- Click **Apply Changes** to save the settings. 7.

# <span id="page-39-0"></span>**Configuring the advanced settings**

The Advanced Setting page allows you to configure your ASUS WIreless Router's advanced settings such as Bridge Setting, Routing, Port Mapping, QoS, SNMP, and other miscellaneous settings.

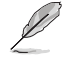

**NOTE:** Configure the Advanced settings only if you are an experienced user and has vast knowledge about networking.

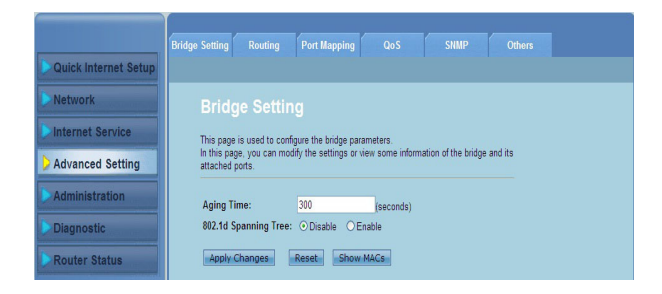

# <span id="page-40-0"></span>**Configuring the administration settings**

The Administration page allows you to restore the wireless router to its default or to its saved configuration settings, upgrade the firmware, view the system logs, create, edit, or delete user accounts, and configure the system settings.

## **Restoring the wireless router's settings**

The Commit/Reboot page allows you to restore the wireless router to its default settings or to a previously saved configuration settings.

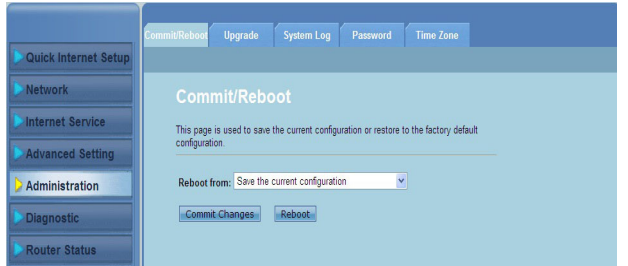

**To configure the Commit/Reboot settings:**

- Click **Administration > Commit/Reboot** tab. 1.
- In the **Reboot from** dropdown list, you can save the current configuration or restore back to its default setting by selecting from the options **Save the current configuration** or **Restore to the factory default configuration**.  $2.5$
- Click **Reboot** to load the selected configuration and reboot the router's system. 3

# <span id="page-41-0"></span>**Upgrading the firmware**

The Upgrade Firmware page allows you to upgrade the wireless router's firmware version.

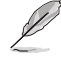

**NOTE:** Download the latest firmware from the ASUS Support site at http://support.asus.com.

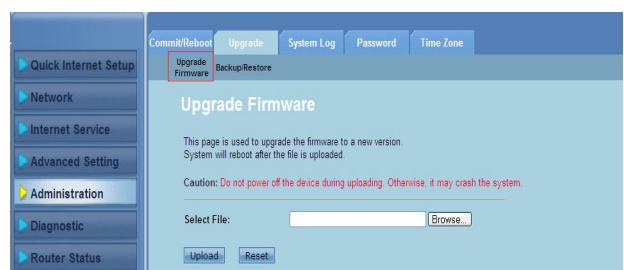

#### **To upgrade the firmware:**

- Click **Administration > Upgrade** tab **> Upgrade Firmware**. 1.
- In the **Select File** field, click **Browse** to locate the new firmware file on your computer. 2.
- Click **Upload**. Wait for a few minutes for the uploading process to complete. 3.

# <span id="page-42-0"></span>**Backing up/Restoring the settings**

The Backup/Restore Settings page allows you to backup or save the configuration settings to a file in your preferred path and to restore the wireless router's settings using the saved configuration file.

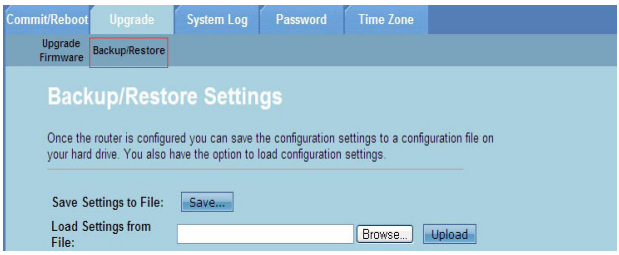

#### **To backup the settings:**

- Click **Administration > Upgrade** tab **> Backup/Restore**. 1.
- In the **Save Settings to File** field, click **Save** to save the configuration settings to your preferred path. 2.

#### **To restore the settings:**

- Click **Administration > Upgrade** tab **> Backup/Restore**. 1.
- In the **Load Settings from File** field, click **Browse** to locate the saved configuration file. 2.

# <span id="page-43-0"></span>**Configuring the System Logs**

The Log Setting page allows you to enable or disable the system log function and view the system logs.

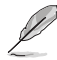

**Note:** You can tick both boxes to view the system logs in the Events Log Table.

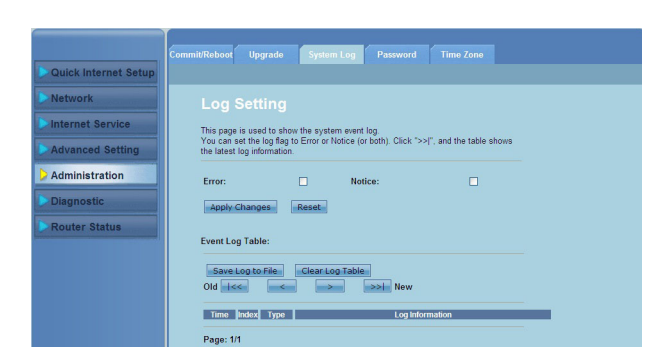

**To configure the system log settings:**

- Click **Administration > System Log** tab. 1.
- Check the **Error** and **Notice** boxes to view the system event logs. 2.
- Click **Apply Changes**. The log information (Error and Notice logs) will be shown in the **Events Log Table**. 3.
- Click **Save Log to File** to save a copy of logs information to your local drive. 4.
- Click **Clear Log Table** to clear the system logs from the table. 5.

## <span id="page-44-0"></span>**Configuring the user account settings**

The User Account Configuration page allows you to create, modify, or delete user accounts.

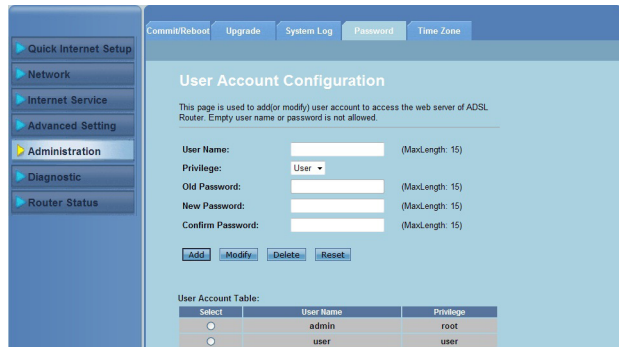

#### **To add a user account:**

- Click **Administration > Password** tab. 1.
- In the **User Name** field, key in the desired user name. 2.
- In the **Privilege** dropdown list, select the privilege type: **Root** or **User**. 3.
- Key in your password to the **New Password** and **Confirm Password** fields. 4.
- Click **Add** to add your new account to the **User Account Table**. 5.

#### **To modify a user account:**

- Click **Administration > Password** tab. 1.
- In the **User Account Table,** tick the user account to be modified. 2.
- Key in your old password in the **Old Password** field. .
- Key in your password to the **New Password** and **Confirm Password** fields. 4.
- Click **Modify** to modify the selected user account. 5.

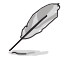

**NOTE:** You can only modify the user account's new password.

#### **To delete a user account:**

- Click **Administration > Password** tab. 1.
- 2. In the User Account Table, tick the user account to be deleted.
- Click **Delete** to delete the user account from the **User Account Table.** .

# <span id="page-45-0"></span>**Configuring the system time settings**

The System Time Configuration page allows you to configure the system time manually or obtain the system time automatically from the time server.

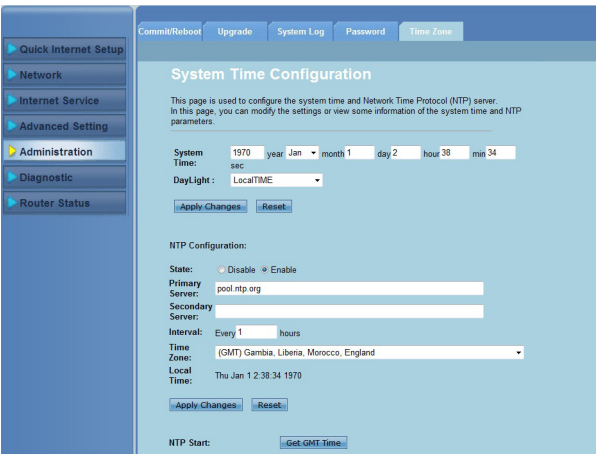

**To configure the system time manually:**

- Click **Administration > Time Zone** tab. 1.
- In the **System Time** field, key in the necessary information. 2.
- Click **Apply Changes** to save the settings made. 3.

#### **To obtain the system time automatically:**

- Click **Administration > Time Zone** tab. 1.
- In the **State** field under **NTP Configuration**, tick **Enable** to enable the Network Time Protocol (NTP) function. 2.
- 3. Key in the necessary information.
- Click **Apply Changes** to save the settings made. 4.

# <span id="page-46-0"></span>**Configuring the diagnostic settings**

The Diagnostic page allows you to detect, isolate, and troubleshoot problems with your network.

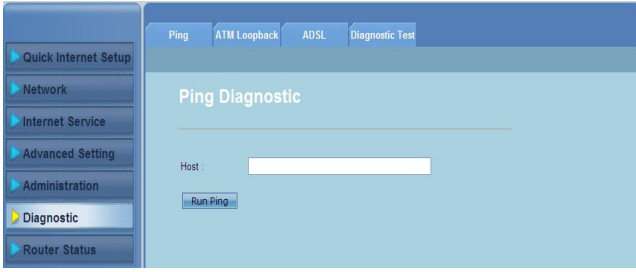

# <span id="page-47-0"></span>**Checking your wireless router's status and basic settings**

The Router Status page allows you to view the current status of your wireless router, the connection status, and the system logs.

#### **Click the tabs to view these information:**

#### **System** tab **•**

The **System Status** page displays the current status and some basic settings of the wireless router such as software version, DSP version, uptime, upstream speed, and downstream speed.

**LAN** tab **•**

> The **LAN Status** page displays some basin LAN settings of the wireless router, the LAN IP address, DHCP server status, MAC address and DHCP table.

**Wireless** tab **•**

> The **WLAN Status** page displays the basic settings and status of wireless LAN (WLAN).

**WAN** tab **•**

> The **WAN** page displays the basic status of WAN and DNS server of the router.

#### **Port Mapping** tab **•**

The **Port Mapping** page displays the relationship and status of port mapping.

#### **Statistics** tab **•**

The **ADSL Statistics** page shows the status of ADSL line, upstream rate, downstream rate, and other information.

#### **ARP Table** tab **•**

The **ARP Table** page shows the IP addresses and their corresponding MAC addresses.

# **Troubleshooting 5**

# <span id="page-48-0"></span>**Troubleshooting**

This troubleshooting guide provides solutions to some common problems that you may encounter while installing or using the ASUS Wireless Router. These problems require simple troubleshooting that you can perform by yourself. Contact the ASUS Technical Support if you encounter problems not mentioned in this chapter.

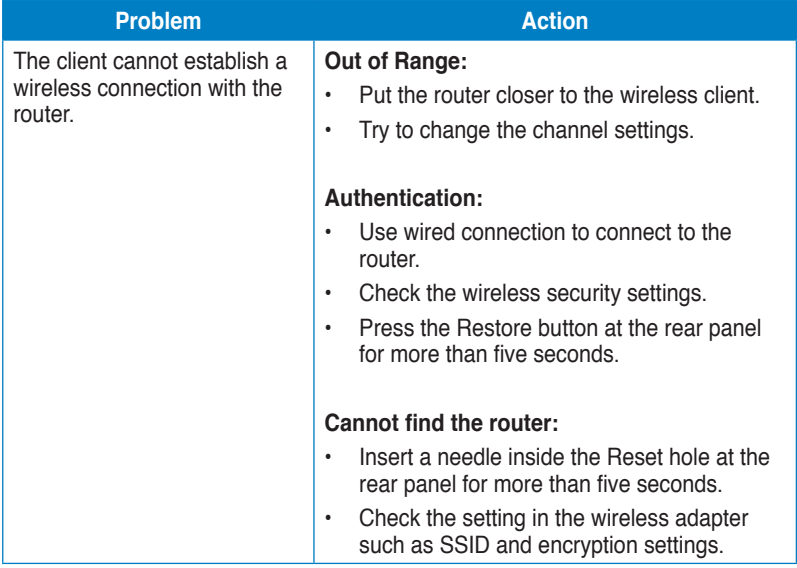

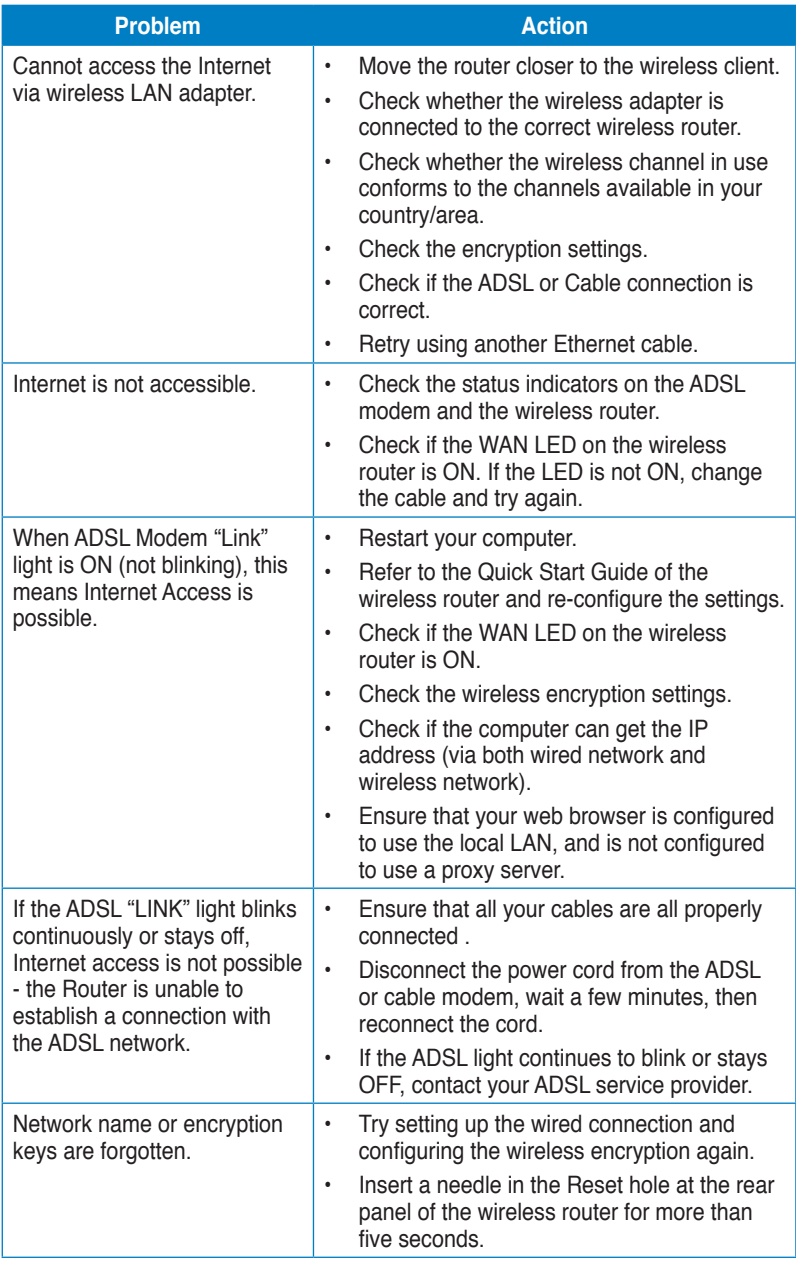

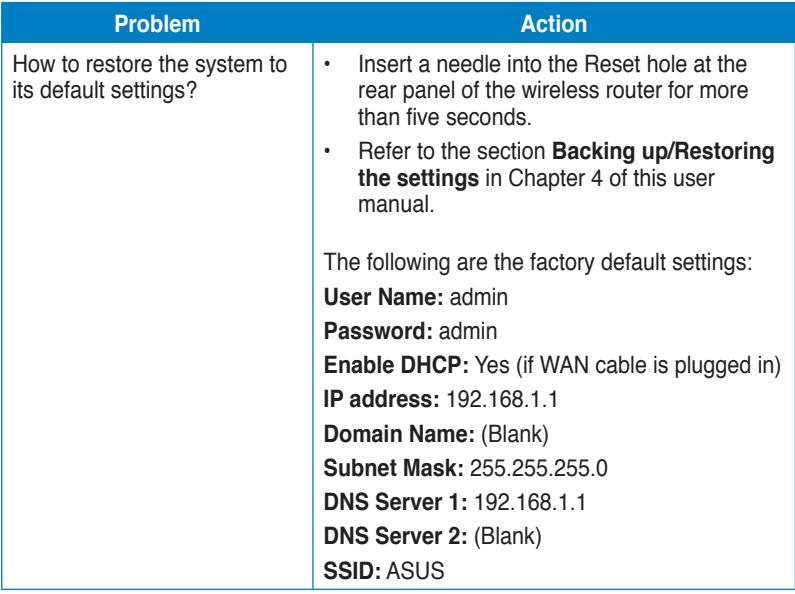

# **Appendices**

# <span id="page-51-0"></span>**Notices**

For the following equipment: DSL-N10E

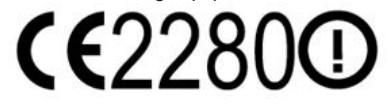

Is herewith confirmed to comply with the requirements setout in the Council Directive on the Approximation of the Laws of the MemberStates relating to Electromagnetic Compatibility (2004/108/EC), Low-voltageDirective (2006/95/EC) and R&TTE (1999/5/EC).The equipment was passed The test was performed according to thefollowing European standards:

ETSI EN 301 489-17 V2.1.1: 2009 ETSI EN 301 489-1 V1.8.1: 2008 ETSI EN 300 328 V1.7.1: 2006 EN 62311: 2008 EN 60950-1:2006/A11:2009/A1:2010

## **ASUS Recycling/Takeback Services**

ASUS recycling and takeback programs come from our commitment to the highest standards for protecting our environment. We believe in providing solutions for you to be able to responsibly recycle our products, batteries, other components, as well as the packaging materials. Please go to http://csr.asus.com/english/Takeback.htm for the detailed recycling information in different regions.

# **REACH**

Complying with the REACH (Registration, Evaluation, Authorisation, and Restriction of Chemicals) regulatory framework, we published the chemical substances in our products at ASUS REACH website at http://csr.asus.com/english/REACH.htm

## **Federal Communications Commission Statement**

This device complies with Part 15 of the FCC Rules. Operation is subject to the following two conditions:

- This device may not cause harmful interference.
- This device must accept any interference received, including interference that may cause undesired operation.

This equipment has been tested and found to comply with the limits for a class B digital device, pursuant to part 15 of the FCC Rules. These limits are designed to provide reasonable protection against harmful interference in a residential installation.

This equipment generates, uses and can radiate radio frequency energy and, if not installed and used in accordance with the instructions, may cause harmful interference to radio communications. However, there is no guarantee that interference will not occur in a particular installation. If this equipment does cause harmful interference to radio or television reception, which can be determined by turning the equipment off and on, the user is encouraged to try to correct the interference by one or more of the following measures:

- Reorient or relocate the receiving antenna.
- Increase the separation between the equipment and receiver.
- Connect the equipment into an outlet on a circuit different from that to which the receiver is connected.
- Consult the dealer or an experienced radio/TV technician for help.

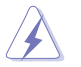

**Warning:** Any changes or modifications not expressly approved by the party responsible for compliance could void the user's authority to operate the equipment.

## **Prohibition of Co-location**

This device and its antenna(s) must not be co-located or operating in conjunction with any other antenna or transmitter.

## **Safety Information**

To maintain compliance with FCC's RF exposure guidelines, this equipment should be installed and operated with minimum distance 20cm between the radiator and your body. Use on the supplied antenna.

## **Declaration of Conformity for R&TTE directive 1999/5/EC**

Essential requirements – Article 3

Protection requirements for health and safety – Article 3.1a

Testing for electric safety according to EN 60950-1 has been conducted. These are considered relevant and sufficient.

Protection requirements for electromagnetic compatibility – Article 3.1b

Testing for electromagnetic compatibility according to EN 301 489-1 and EN 301 489-17 has been conducted. These are considered relevant and sufficient.

Effective use of the radio spectrum – Article 3.2

Testing for radio test suites according to EN 300 328- 2 has been conducted. These are considered relevant and sufficient.

## **CE Mark Warning**

This is a Class B product, in a domestic environment, this product may cause radio interference, in which case the user may be required to take adequate measures.

Operation Channels: Ch1~11 for N. America, Ch1~14 Japan, Ch1~13 Europe (ETSI)

# **IC Warning**

The Class B digital apparatus meets all requirements of the Canadian Interference-Causing Equipment Regulation.

Cet appareil numerique de la class B respecte toutes les exigences du Reglement sur le materiel brouilleur du Canada.

# **GNU General Public License**

## **Licensing information**

This product includes copyrighted third-party software licensed under the terms of the GNU General Public License. Please see The GNU General Public License for the exact terms and conditions of this license. We include a copy of the GPL with every CD shipped with our product. All future firmware updates will also be accompanied with their respective source code. Please visit our web site for updated information. Note that we do not offer direct support for the distribution.

## **GNU GENERAL PUBLIC LICENSE**

Version 2, June 1991

Copyright (C) 1989, 1991 Free Software Foundation, Inc. 59 Temple Place, Suite 330, Boston, MA 02111-1307 USA

Everyone is permitted to copy and distribute verbatim copies of this license document, but changing it is not allowed.

#### **Preamble**

The licenses for most software are designed to take away your freedom to share and change it. By contrast, the GNU General Public License is intended to guarantee your freedom to share and change free software--to make sure the software is free for all its users. This General Public License applies to most of the Free Software Foundation's software and to any other program whose authors commit to using it. (Some other Free Software Foundation software is covered by the GNU Library General Public License instead.) You can apply it to your programs, too.

When we speak of free software, we are referring to freedom, not price. Our General Public Licenses are designed to make sure that you have the freedom to distribute copies of free software (and charge for this service if you wish), that you receive source code or can get it if you want it, that you can change the software or use pieces of it in new free programs; and that you know you can do these things.

To protect your rights, we need to make restrictions that forbid anyone to deny you these rights or to ask you to surrender the rights. These restrictions translate to certain responsibilities for you if you distribute copies of the software, or if you modify it.

For example, if you distribute copies of such a program, whether gratis or for a fee, you must give the recipients all the rights that you have. You must make sure that they, too, receive or can get the source code. And you must show them these terms so they know their rights.

We protect your rights with two steps: (1) copyright the software, and (2) offer you this license which gives you legal permission to copy, distribute and/or modify the software.

Also, for each author's protection and ours, we want to make certain that everyone understands that there is no warranty for this free software. If the software is modified by someone else and passed on, we want its recipients to know that what they have is not the original, so that any problems introduced by others will not reflect on the original authors' reputations.

Finally, any free program is threatened constantly by software patents. We wish to avoid the danger that redistributors of a free program will individually obtain patent licenses, in effect making the program proprietary. To prevent this, we have made it clear that any patent must be licensed for everyone's free use or not licensed at all. The precise terms and conditions for copying, distribution and modification follow.

#### **Terms & conditions for copying, distribution, & modification**

0. This License applies to any program or other work which contains a notice placed by the copyright holder saying it may be distributed under the terms of this General Public License. The "Program", below, refers to any such program or work, and a "work based on the Program" means either the Program or any derivative work under copyright law: that is to say, a work containing the Program or a portion of it, either verbatim or with modifications and/or translated into another language. (Hereinafter, translation is included without limitation in the term "modification".) Each licensee is addressed as "you".

Activities other than copying, distribution and modification are not covered by this License; they are outside its scope. The act of running the Program is not restricted, and the output from the Program is covered only if its contents constitute a work based on the Program (independent of having been made by running the Program). Whether that is true depends on what the Program does.

1. You may copy and distribute verbatim copies of the Program's source code as you receive it, in any medium, provided that you conspicuously and appropriately publish on each copy an appropriate copyright notice and disclaimer of warranty; keep intact all the notices that refer to this License and to the absence of any warranty; and give any other recipients of the Program a copy of this License along with the Program.

You may charge a fee for the physical act of transferring a copy, and you may at your option offer warranty protection in exchange for a fee.

2. You may modify your copy or copies of the Program or any portion of it, thus forming a work based on the Program, and copy and distribute such modifications or work under the terms of Section 1 above, provided that you also meet all of these conditions:

a) You must cause the modified files to carry prominent notices stating that you changed the files and the date of any change.

b) You must cause any work that you distribute or publish, that in whole or in part contains or is derived from the Program or any part thereof, to be licensed as a whole at no charge to all third parties under the terms of this License.

c) If the modified program normally reads commands interactively when run, you must cause it, when started running for such interactive use in the most ordinary way, to print or display an announcement including an appropriate copyright notice and a notice that there is no warranty (or else, saying that you provide a warranty) and that users may redistribute the program under these conditions, and telling the user how to view a copy of this License. (Exception: if the Program itself is interactive but does not normally print such an announcement, your work based on the Program is not required to print an announcement.)

These requirements apply to the modified work as a whole. If identifiable sections of that work are not derived from the Program, and can be reasonably considered independent and separate works in themselves, then this License, and its terms, do not apply to those sections when you distribute them as separate works. But when you distribute the same sections as part of a whole which is a work based on the Program, the distribution of the whole must be on the terms of this License, whose permissions for other licensees extend to the entire whole, and thus to each and every part regardless of who wrote it.

Thus, it is not the intent of this section to claim rights or contest your rights to work written entirely by you; rather, the intent is to exercise the right to control the distribution of derivative or collective works based on the Program.

In addition, mere aggregation of another work not based on the Program with the Program (or with a work based on the Program) on a volume of a storage or distribution medium does not bring the other work under the scope of this License.

3. You may copy and distribute the Program (or a work based on it, under Section 2) in object code or executable form under the terms of Sections 1 and 2 above provided that you also do one of the following:

a) Accompany it with the complete corresponding machine-readable source code, which must be distributed under the terms of Sections 1 and 2 above on a medium customarily used for software interchange; or,

b) Accompany it with a written offer, valid for at least three years, to give any third party, for a charge no more than your cost of physically performing source distribution, a complete machine-readable copy of the corresponding source code, to be distributed under the terms of Sections 1 and 2 above on a medium customarily used for software interchange; or,

c) Accompany it with the information you received as to the offer to distribute

corresponding source code. (This alternative is allowed only for noncommercial distribution and only if you received the program in object code or executable form with such an offer, in accord with Subsection b above.)

The source code for a work means the preferred form of the work for making modifications to it. For an executable work, complete source code means all the source code for all modules it contains, plus any associated interface definition files, plus the scripts used to control compilation and installation of the executable. However, as a special exception, the source code distributed need not include anything that is normally distributed (in either source or binary form) with the major components (compiler, kernel, and so on) of the operating system on which the executable runs, unless that component itself accompanies the executable.

If distribution of executable or object code is made by offering access to copy from a designated place, then offering equivalent access to copy the source code from the same place counts as distribution of the source code, even though third parties are not compelled to copy the source along with the object code.

- 4. You may not copy, modify, sublicense, or distribute the Program except as expressly provided under this License. Any attempt otherwise to copy, modify, sublicense or distribute the Program is void, and will automatically terminate your rights under this License. However, parties who have received copies, or rights, from you under this License will not have their licenses terminated so long as such parties remain in full compliance.
- 5. You are not required to accept this License, since you have not signed it. However, nothing else grants you permission to modify or distribute the Program or its derivative works. These actions are prohibited by law if you do not accept this License. Therefore, by modifying or distributing the Program (or any work based on the Program), you indicate your acceptance of this License to do so, and all its terms and conditions for copying, distributing or modifying the Program or works based on it.
- 6. Each time you redistribute the Program (or any work based on the Program), the recipient automatically receives a license from the original licensor to copy, distribute or modify the Program subject to these terms and conditions. You may not impose any further restrictions on the recipients' exercise of the rights granted herein. You are not responsible for enforcing compliance by third parties to this License.
- 7. If, as a consequence of a court judgment or allegation of patent infringement or for any other reason (not limited to patent issues), conditions are imposed on you (whether by court order, agreement or otherwise) that contradict the conditions of this License, they do not excuse you from the conditions of this License. If you cannot distribute so as to satisfy simultaneously your obligations under this License and any other pertinent obligations, then as a consequence you may not distribute the Program at all. For example, if a patent license would not permit royalty-free redistribution of the Program by all those who

receive copies directly or indirectly through you, then the only way you could satisfy both it and this License would be to refrain entirely from distribution of the Program.

If any portion of this section is held invalid or unenforceable under any particular circumstance, the balance of the section is intended to apply and the section as a whole is intended to apply in other circumstances.

It is not the purpose of this section to induce you to infringe any patents or other property right claims or to contest validity of any such claims; this section has the sole purpose of protecting the integrity of the free software distribution system, which is implemented by public license practices. Many people have made generous contributions to the wide range of software distributed through that system in reliance on consistent application of that system; it is up to the author/donor to decide if he or she is willing to distribute software through any other system and a licensee cannot impose that choice.

This section is intended to make thoroughly clear what is believed to be a consequence of the rest of this License.

- 8. If the distribution and/or use of the Program is restricted in certain countries either by patents or by copyrighted interfaces, the original copyright holder who places the Program under this License may add an explicit geographical distribution limitation excluding those countries, so that distribution is permitted only in or among countries not thus excluded. In such case, this License incorporates the limitation as if written in the body of this License.
- 9. The Free Software Foundation may publish revised and/or new versions of the General Public License from time to time. Such new versions will be similar in spirit to the present version, but may differ in detail to address new problems or concerns.

Each version is given a distinguishing version number. If the Program specifies a version number of this License which applies to it and "any later version", you have the option of following the terms and conditions either of that version or of any later version published by the Free Software Foundation. If the Program does not specify a version number of this License, you may choose any version ever published by the Free Software Foundation.

10. If you wish to incorporate parts of the Program into other free programs whose distribution conditions are different, write to the author to ask for permission. For software which is copyrighted by the Free Software Foundation, write to the Free Software Foundation; we sometimes make exceptions for this. Our decision will be guided by the two goals of preserving the free status of all derivatives of our free software and of promoting the sharing and reuse of software generally.

#### **NO WARRANTY**

11 BECAUSE THE PROGRAM IS LICENSED FREE OF CHARGE, THERE IS NO WARRANTY FOR THE PROGRAM, TO THE EXTENT PERMITTED BY APPLICABLE LAW. EXCEPT WHEN OTHERWISE STATED IN WRITING

THE COPYRIGHT HOLDERS AND/OR OTHER PARTIES PROVIDE THE PROGRAM "AS IS" WITHOUT WARRANTY OF ANY KIND, EITHER EXPRESSED OR IMPLIED, INCLUDING, BUT NOT LIMITED TO, THE IMPLIED WARRANTIES OF MERCHANTABILITY AND FITNESS FOR A PARTICULAR PURPOSE. THE ENTIRE RISK AS TO THE QUALITY AND PERFORMANCE OF THE PROGRAM IS WITH YOU. SHOULD THE PROGRAM PROVE DEFECTIVE, YOU ASSUME THE COST OF ALL NECESSARY SERVICING, REPAIR OR CORRECTION.

12 IN NO EVENT UNLESS REQUIRED BY APPLICABLE LAW OR AGREED TO IN WRITING WILL ANY COPYRIGHT HOLDER, OR ANY OTHER PARTY WHO MAY MODIFY AND/OR REDISTRIBUTE THE PROGRAM AS PERMITTED ABOVE, BE LIABLE TO YOU FOR DAMAGES, INCLUDING ANY GENERAL, SPECIAL, INCIDENTAL OR CONSEQUENTIAL DAMAGES ARISING OUT OF THE USE OR INABILITY TO USE THE PROGRAM (INCLUDING BUT NOT LIMITED TO LOSS OF DATA OR DATA BEING RENDERED INACCURATE OR LOSSES SUSTAINED BY YOU OR THIRD PARTIES OR A FAILURE OF THE PROGRAM TO OPERATE WITH ANY OTHER PROGRAMS), EVEN IF SUCH HOLDER OR OTHER PARTY HAS BEEN ADVISED OF THE POSSIBILITY OF SUCH DAMAGES.

END OF TERMS AND CONDITIONS

## **DGT Warning**

經型式認證合格之低功率射頻雷機,非經許可,公司、商號或使用者均不得擅自變 更頻率、加大功率或變更原設計之特性及功能。

低功率射頻雷機之使用不得影響飛航安全及干擾合法通信;經發現有干擾現象時, 應立即停用,並改善至無干擾時方得繼續使用。

前項合法通信,指依電信法規定作業之無線電通信。

低功率射頻電機須忍受合法通信或工業、科學及醫療用電波輻射性電機設備之干擾。

## **Safety Warning**

SAFE TEMP: This wireless router should be only used in environments with ambient temperatures between 5ºC(41ºF) and 40ºC(104ºF).

DO NOT expose to or use near liquids, rain, or moisture. DO NOT use the modem during electrical storms.

# <span id="page-59-0"></span>**ASUS Contact Information**

# **ASUSTeK COMPUTER INC. (Asia Pacific)**

Address 15 Li-Te Road, Peitou, Taipei, Taiwan 11259<br>Website<br>Www.asus.com.tw www.asus.com.tw

#### **Technical Support**

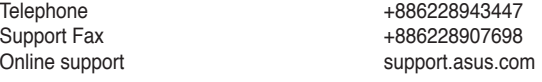

### **ASUS COMPUTER INTERNATIONAL (America)**

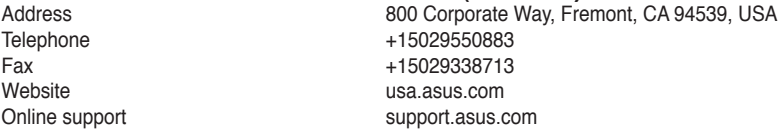

#### **ASUS COMPUTER GmbH (Germany and Austria)**

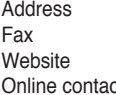

Harkort Str. 21-23, D-40880 Ratingen, Germany Fax +492102959911 www.asus.de<br>the www.asus.de www.asus.de/sales

#### **Technical Support**

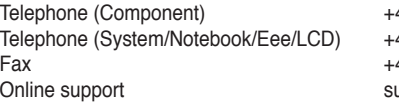

491805010923\* Telephone (System/Notebook/Eee/LCD) +491805010920\* Fax +492102959911 upport.asus.com

\* EUR 0.14/minute from a German fixed landline; EUR 0.42/minute from a mobile phone.

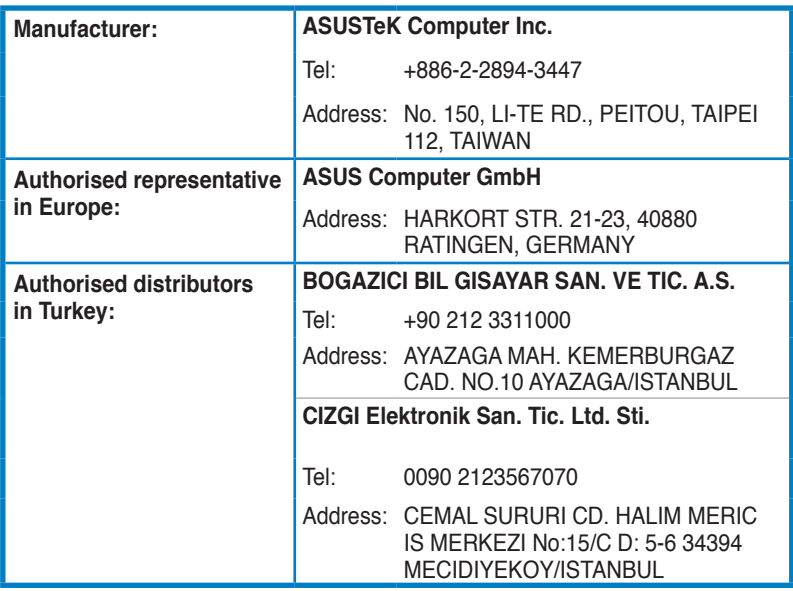

EEE Yönetmeliğine Uygundur.